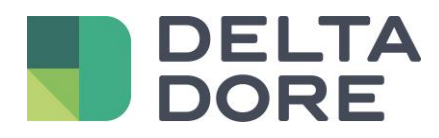

# **Smart Vision Lifedomus**

16/04/2018

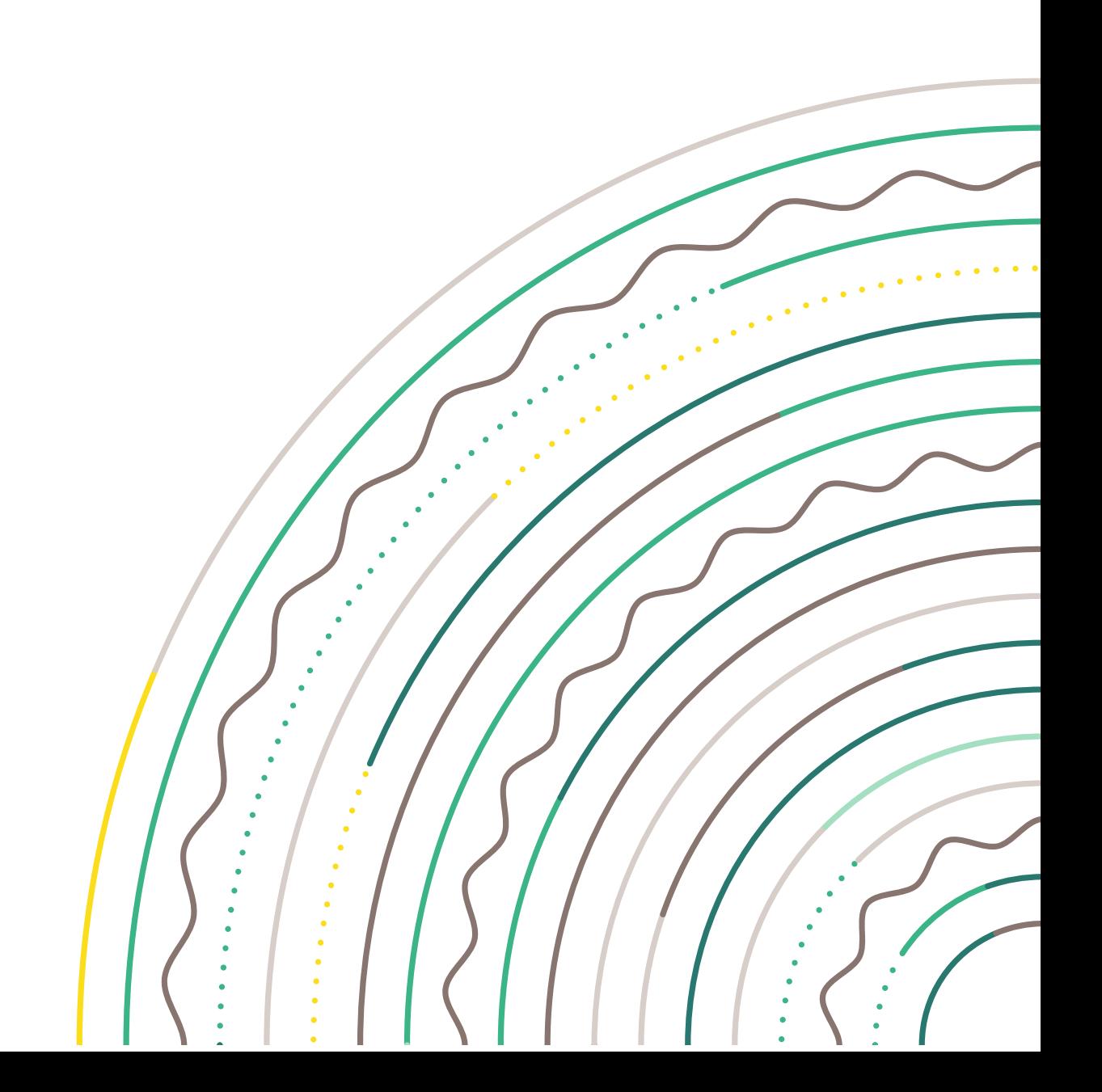

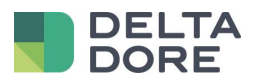

#### Table des matières

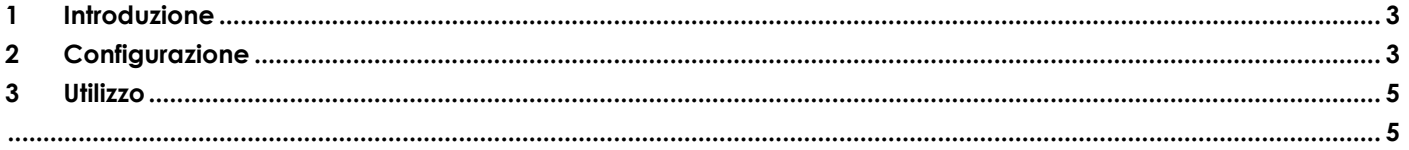

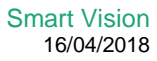

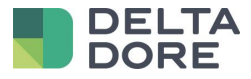

#### <span id="page-2-0"></span>**1 Introduzione**

L'obiettivo della funzionalità Smart Vision è quello di creare semplicemente una home page al vostro progetto Tydom. Questa pagina si basa sul sistema di widget TYDOM, che consente di arricchirla con informazioni diverse da quelle previste per default o di modificare alcune icone.

### <span id="page-2-1"></span>**2 Configurazione**

Entrate in Design Studio, passate in **modalità modifica**, poi cliccate sul pulsante "navigazione". Troverete due pulsanti, uno per creare una pagina semplice e uno per creare una pagina Smart Vision. Cliccando "Smart Vision", apparirà un pop-up con una lista di disegni forniti da Tydom. (Questa lista potrà essere completata in seguito).

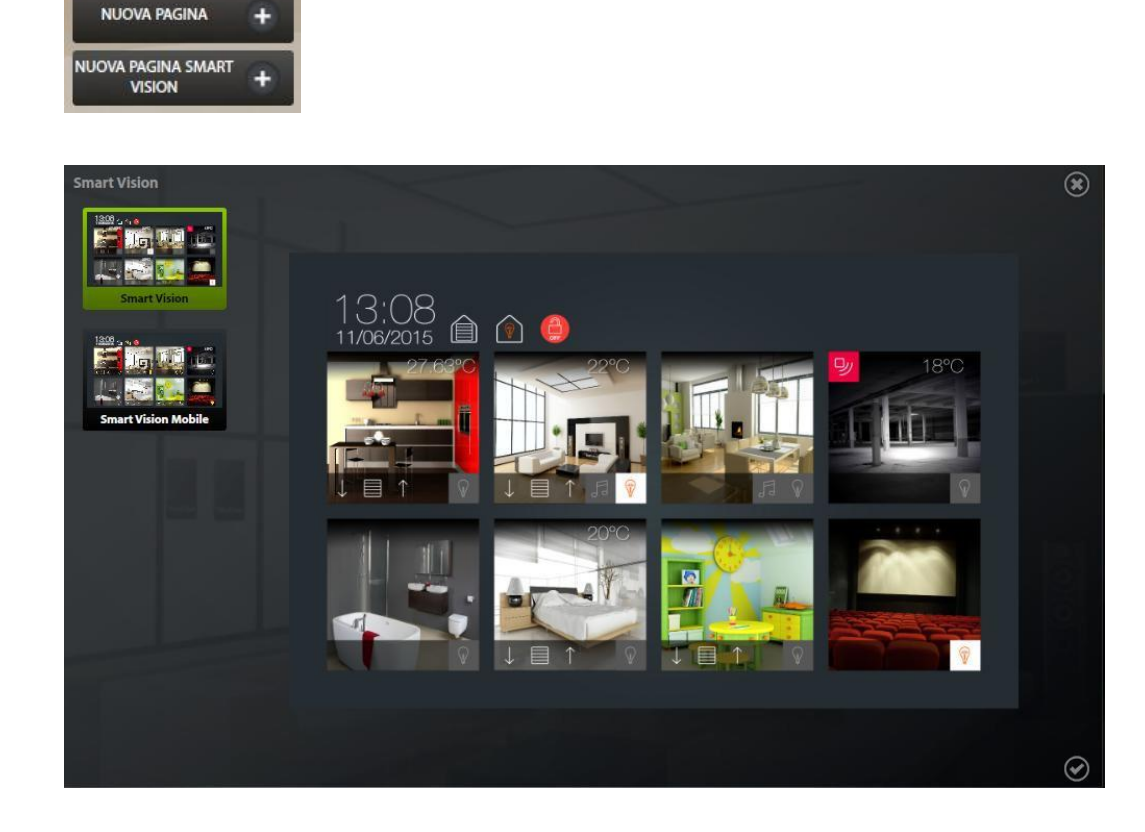

Scegliete quello che volete applicare e cliccate per validare. Ora vedrete apparire 8 caselle vuote, che corrispondono alle stanze che volete visualizzare su questa pagina. Sullasinistra trovate la lista delle stanze configurate in Tydom, che potete posizionare con l'aiuto di un "drag/drop nella casella scelta.

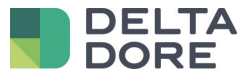

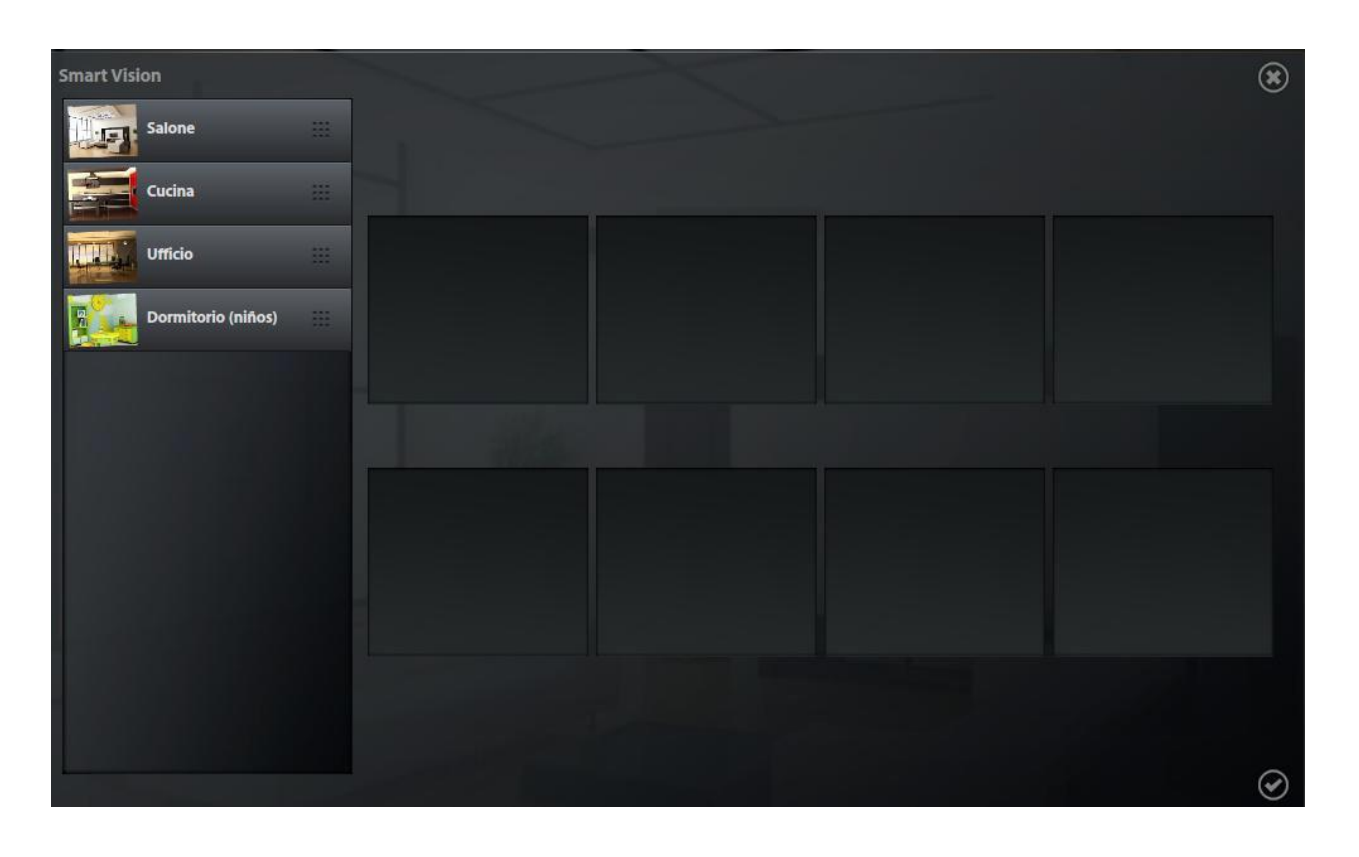

Una volta terminato, cliccate su "validare" e questa pagina diventerà la vostra pagina di default del progetto.

#### Note :

- Questa pagina è composta da widget generati durante la creazione, e non cambierà in modo dinamico in base alle modifiche apportate in Config Studio. Si raccomanda pertanto di crearla una volta che il progetto è completato.
- Se volete modificare questa pagina, potete farlo manualmente o eliminandola e creandola di nuovo.
- Allo stesso modo, se avete aggiunto una gestione multi-room dopo la creazione della vostra pagina Smart Vision, l'ideale è eliminarla e crearla di nuovo.
- Se avete più di 8 stanze importanti, potete creare più pagine Smart Vision. Dopo aver creato un'altra pagina Smart Vision con le stanze desiderate, riordinate le pagine affinche siano posizionate una dopo l'altra. In questo modo, con il movimento di navigazione, potete passare direttamente da una pagina all'altra.

<span id="page-4-1"></span>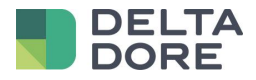

## <span id="page-4-0"></span>**3 Utilizzo**

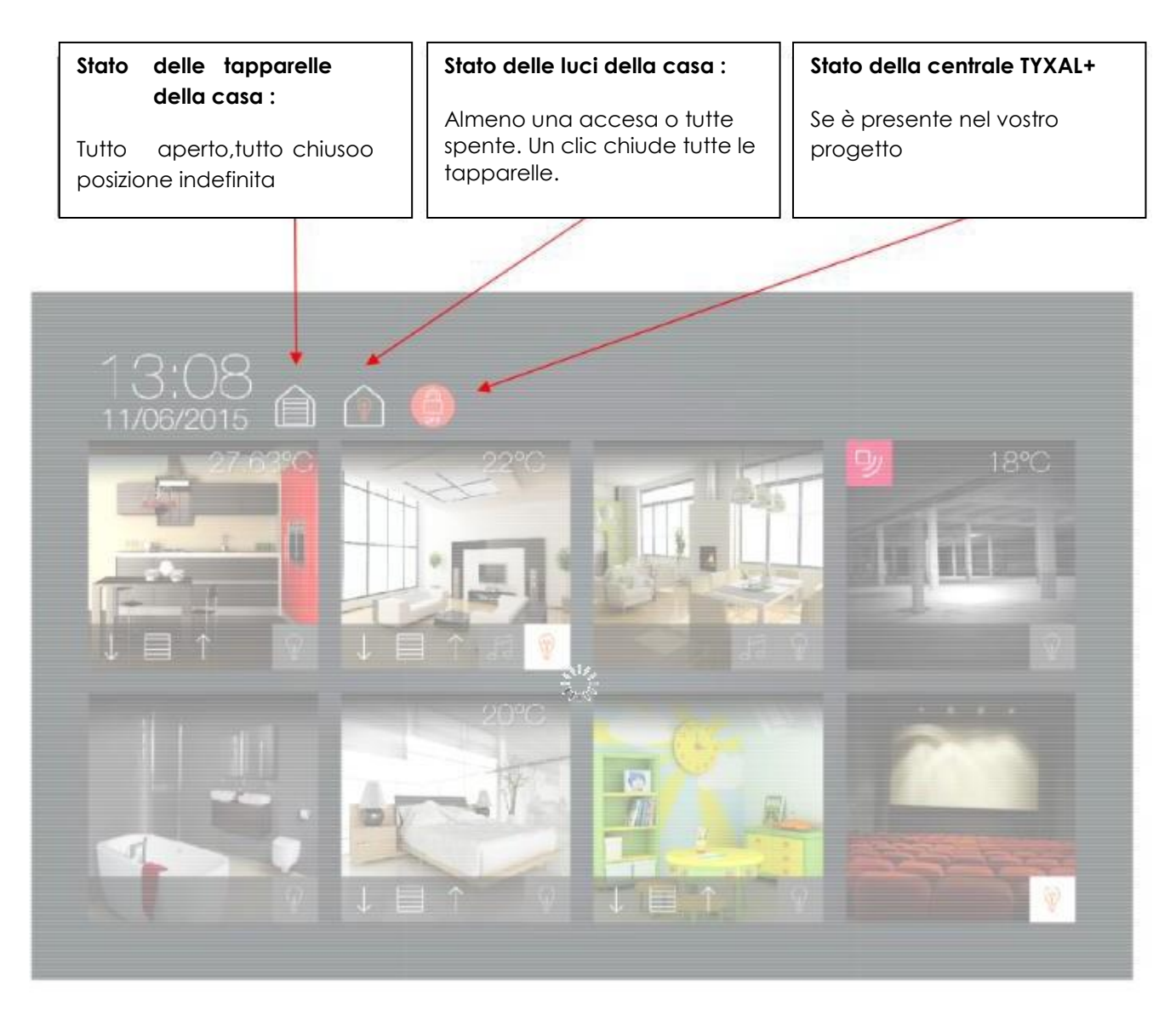

Un clic sull'immagine permette una navigazione verso la pagina corrispondente.

Ogni stanza è rappresentata nello stesso modo e le icone vengono visualizzate in funzione dei dispositivi disponibili nella stanza.

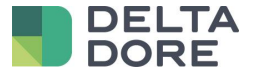

Si un détecteur de mouvement est configuré dans la pièce, celui-ci est représenté en haut à gauche.

↗

Se una o più tapparelle sono configurate nella stanza, vengono rappresentate in basso a sinistra, le frecce permettono di alzare o abbassare le tapparelle, un clic sull'immagine al centro effettua uno stop. Lo stato è rappresentato come tutte le tapparelle alzate, tutte abbassate o in posizione Se un sensore di movimento è configurato nella stanza, viene rappresentato in alto

Si un capteur de température est configuré dans la pièce, celui-ci est représenté en haut à droite.

> Se un sensore di temperatura è configurato nella stanza, viene

rappresentato in alto a destra.

Se una o due luci sono configurate nella stanza, vengono rappresentate in basso a destra. Lo stato indica se c'è almeno una lampada accesa e un clic permette di spegnere tutte le

Si un ou des volets sont configurés dans la pièce, ceux-ci sont représentés en bas à gauche, les flèches permettent d'ouvrir ou de fermer les volets, un clic sur l'image du milieu effectue un stop. L'état, comme pour le site, est représenté par tous ouverts, tous fermés ou position indéfinie.

Si une ou des lumières sont configurées dans la pièce, celles-ci sont représentées en bas à droite. L'état indique s'il y a au moins une lampe allumée et un clic permet d'éteindre toutes les lampes de la pièce.

Si un lecteur Sonos est configuré dans la pièce, il est représenté en bas et indique si une lecture est en cours. Un appui court permet de mettre le lecteur en pause. Un appui long permet d'aller directement dans la télécommande de celui-ci.

Se un lettore Sonos è configurato nella stanza, viene rappresentato in basso e indica se è in esecuzione una canzone. Una breve pressione permette di mettere il lettore in pausa. Una lunga pressione permette di andare direttamente al

© Copyright Delta Dore. Il contenuto di questo documento non puo' essere utilizzato, riprodotto o diffuso senza l'autorizzazione scritta di Delta Dore. Page 6/6

telecomando.

indefinita.